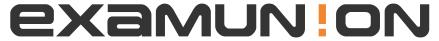

# Certified IT Exam Material Authority

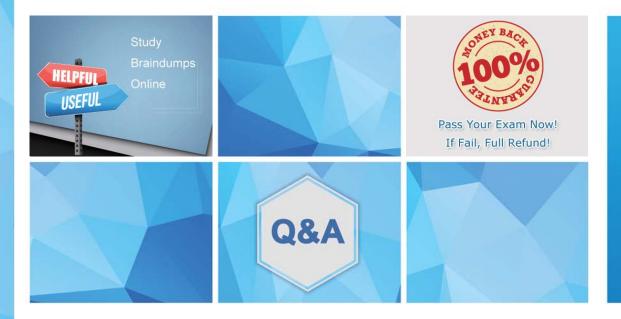

Accurate study guides, High passing rate! We offer free update service for one year! http://www.examunion.com **Exam** : **MO-100** 

Title : Microsoft Word (Word and

Word 2019)

Version: DEMO

# 1. Topic 1, WoodGrove Bank

# U.S. BANK ACCOUNTS FOR NTERNATIONAL STUDENTS

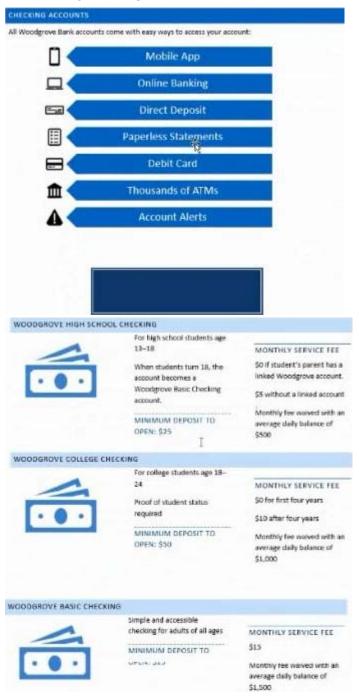

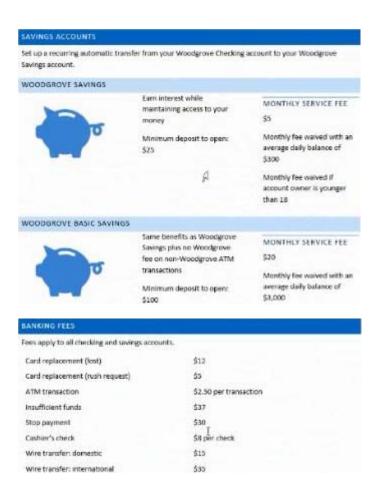

## **CORRECT TEXT**

In the "Banking Fees" section, convert the tab-delimited text to a two-column table. Accept the default AutoFit behavior.

# Answer:

Click the Insert tab and click Table in the Table section. Select Convert Text to Table from the drop-down menu.

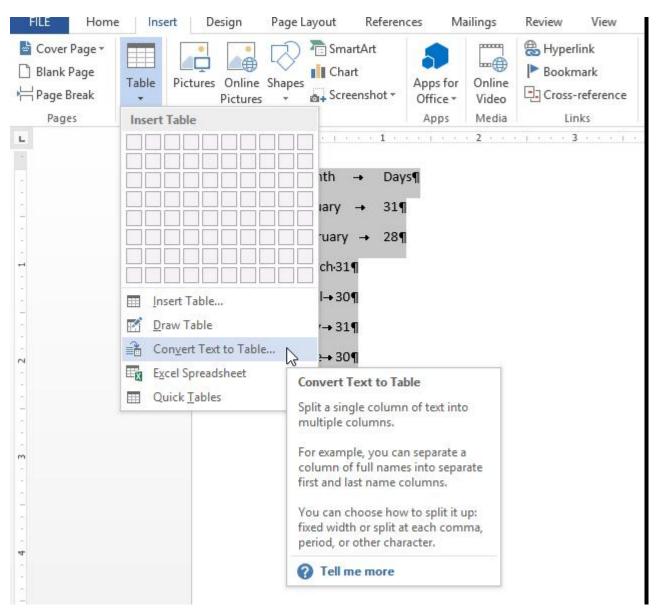

On the Convert Text to Table dialog box, the Number of columns should already be set to 2 if you have only one tab between each item on each line. The Number of rows is automatically calculated.

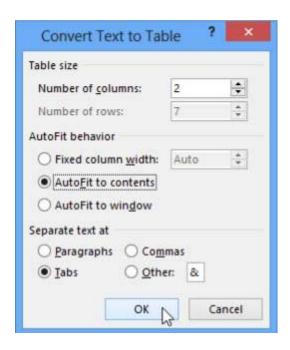

#### 2.CORRECT TEXT

Use a Word feature to replace all instances of "Woodgrove Basic" with Woodgrove Plus":

#### Answer:

- → Go to Home > Replace or press Ctrl+H.
- ⇒ Enter the word "Woodgrove Basic" and Replace with "Woodgrove Plus"

#### 3.CORRECT TEXT

In the "Checking Accounts' section, in the dark blue text box, insert the text "Anytime Account Access".

# Answer:

- ⇒ Go to Insert > Text Box.
- Click in your "Checking Accounts" section you'd like to insert the text "Anytime Account Access".

# 4.CORRECT TEXT

In the blank paragraph after the document title, insert a table of contents. Use the Automatic Table 1 style.

#### Answer:

• References• TABLE OF CONTENTS• TC option• Automatic Table 1

#### 5.CORRECT TEXT

You work for Woodgrove Bank. You are preparing a brochure that explains U.S bank account options for international student.

Find the word "automatic" and delete it from the document.

# Answer:

Use Ctrl+F key to and find word "automatic" Once find and highlighted, delete it by using delete key.